## Wholesale Self Serve training module

Moving a Business Line

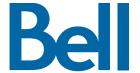

The following process describes the steps to issue an order to move a Business Line to a new location in Wholesale Self Serve (WSS).

The following reference materials are available:

- Training video that covers submitting an El order in WSS
- To request a support session, click here
- To request new user credentials, click here
- 1. Logon to the Bell Business Portal
- 2. Under the Categories menu, click Ordering then click Wholesale Self Serve Service Request

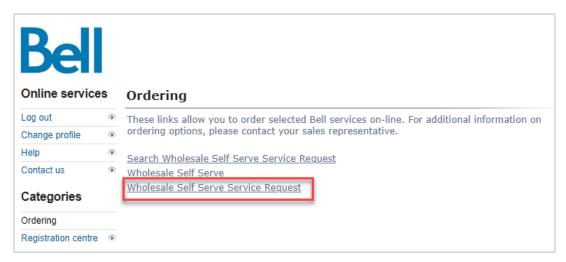

- 3. Select Voice from the Product Category drop-down menu
- 4. Select a service region, enter a Purchase Order Number (PON) and Contact Information

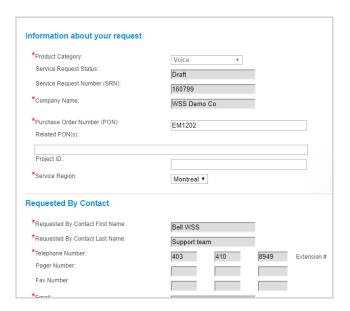

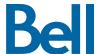

- 5. Enter an Account number
- 6. Select Continue

| Account Details                         |                              |                  |          |
|-----------------------------------------|------------------------------|------------------|----------|
| *Is this for a New or Existing Account? | New Account Existing Account |                  |          |
| Service Request History                 |                              |                  |          |
| Service Request Number (SRN) 161135     |                              |                  |          |
|                                         |                              | Exit. Clear Save | Continue |

7. Select Add Line Item

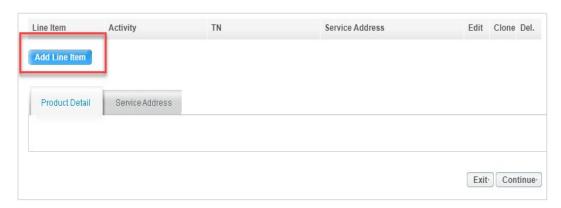

- 8. Under the Product/Service menu select Individual Business Line
- 9. Select Move to a different address from the Activity field menu
- 10. Enter the Existing phone number to disconnect
- 11. Select the Individual Business Line Type
- 12. Select Create

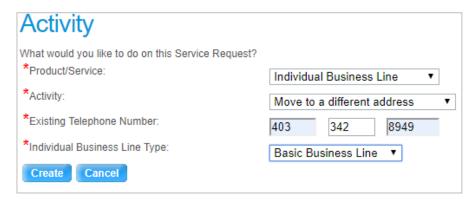

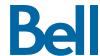

13. Enter the Contract Number and Contract Term

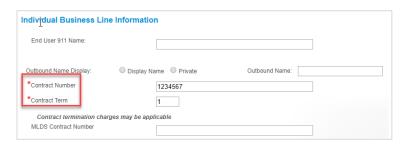

- 14. Update the Directory list and add or remove features, if required
- 15. Select Service Address

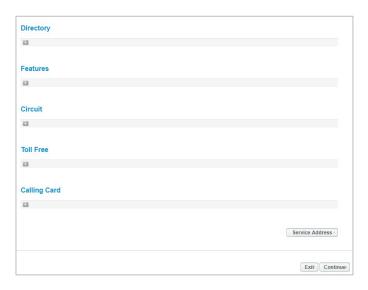

16. Enter the **current** service address

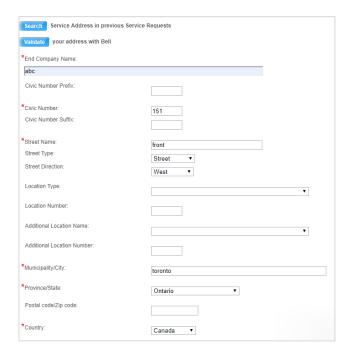

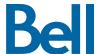

- 17. Enter the service address for the new location
  - Input the civic number, street type, city and province then select **Search**

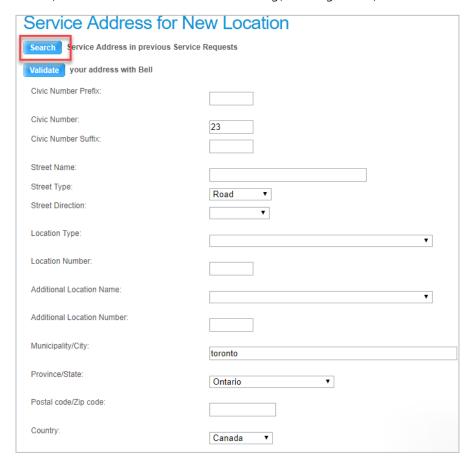

- 18. Select the correct address from the populated list
- 19. Enter the Site Contact details or select Copy to populate your information

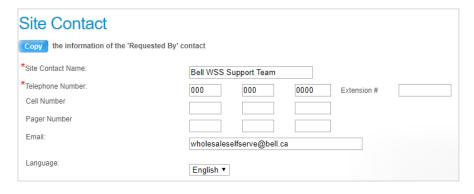

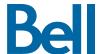

## 20. Click Continue

21. Select the Requested Due Date

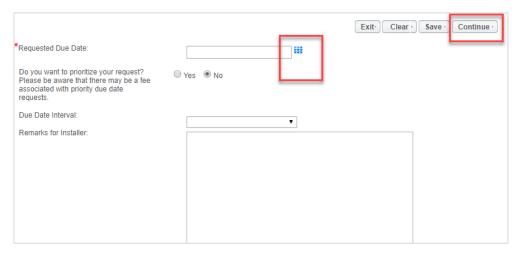

- 22. Review the order and update, if required, by clicking Edit
- 23. Save the order as a pdf by clicking Print, if required.
- 24. Click Submit
  - Note, upon submitting the order, changes must be made by clicking the revise button on the homepage or clicking cancel to completely cancel the order.

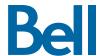